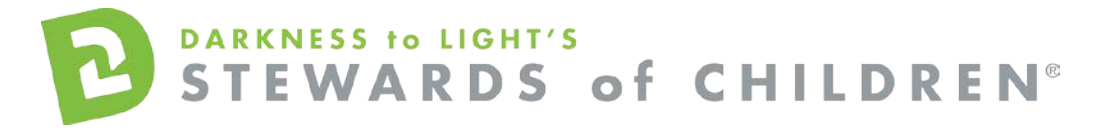

Idaho Children's Trust Fund *- Stewards of Children* Online Training User Guide.

### **How register for the Stewards of Children online training:**

- 1. Go to the online training login screen <https://d2l.csod.com/selfreg/register.aspx?c=idaho%20childrens%20trust%20fund>
- 2. If you are a new user, click "NEW USER". o Enter all required fields and click "Login".
- 3. Once you have completed the registration process, a "Thank you" screen will appear. This screen will also instruct you to disable your pop-up blocker. If you need assistance with this, click the "click here" button for instructions. This can also be found by clicking the following link: <https://host.softworks.ca/Agate3/blocker/disable-blockers.htm>
- 4. Now you are on your Personalized Training Center Dashboard.

Once you are signed into your online training center dashboard you should see the screen below:

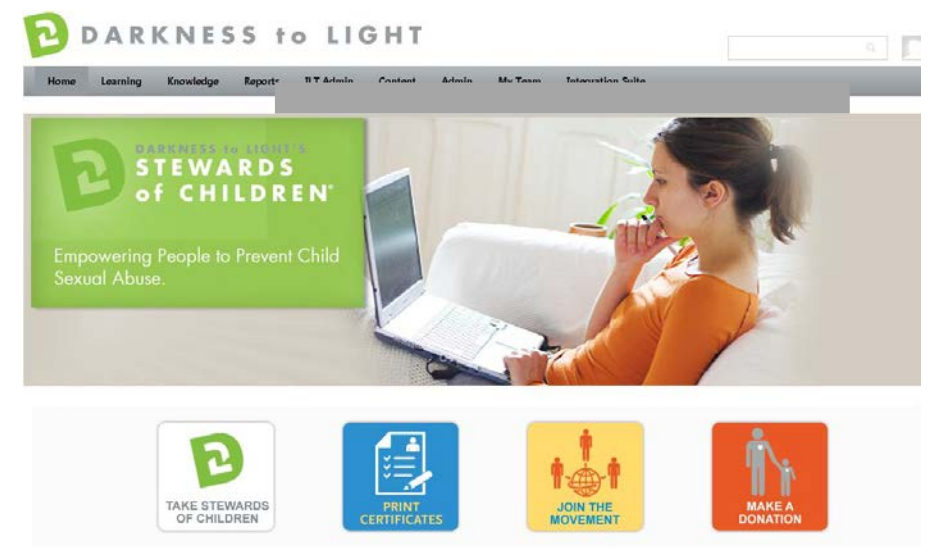

From here, click on "Take Stewards of Children:"

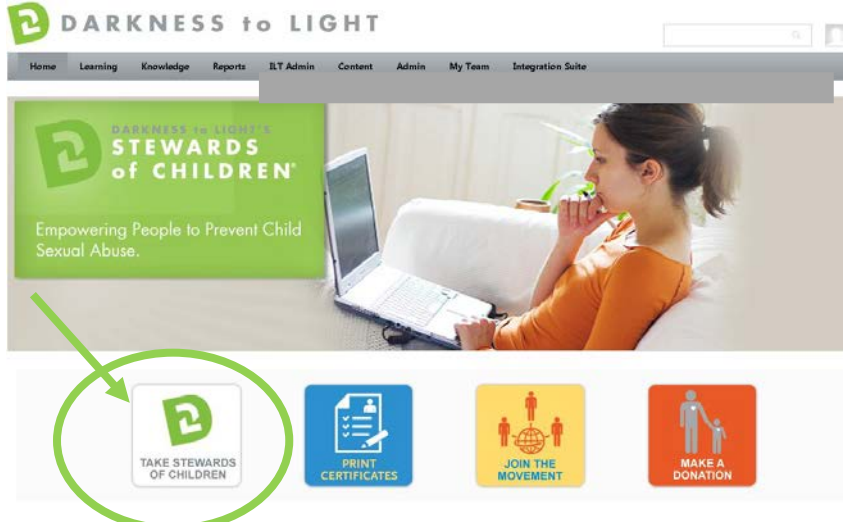

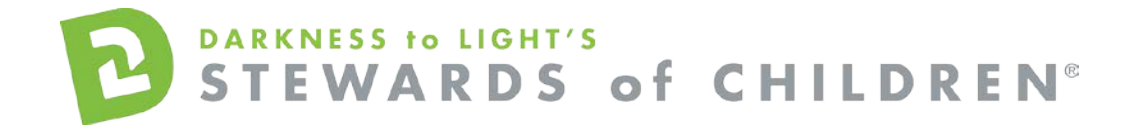

#### Click "Add to Cart"

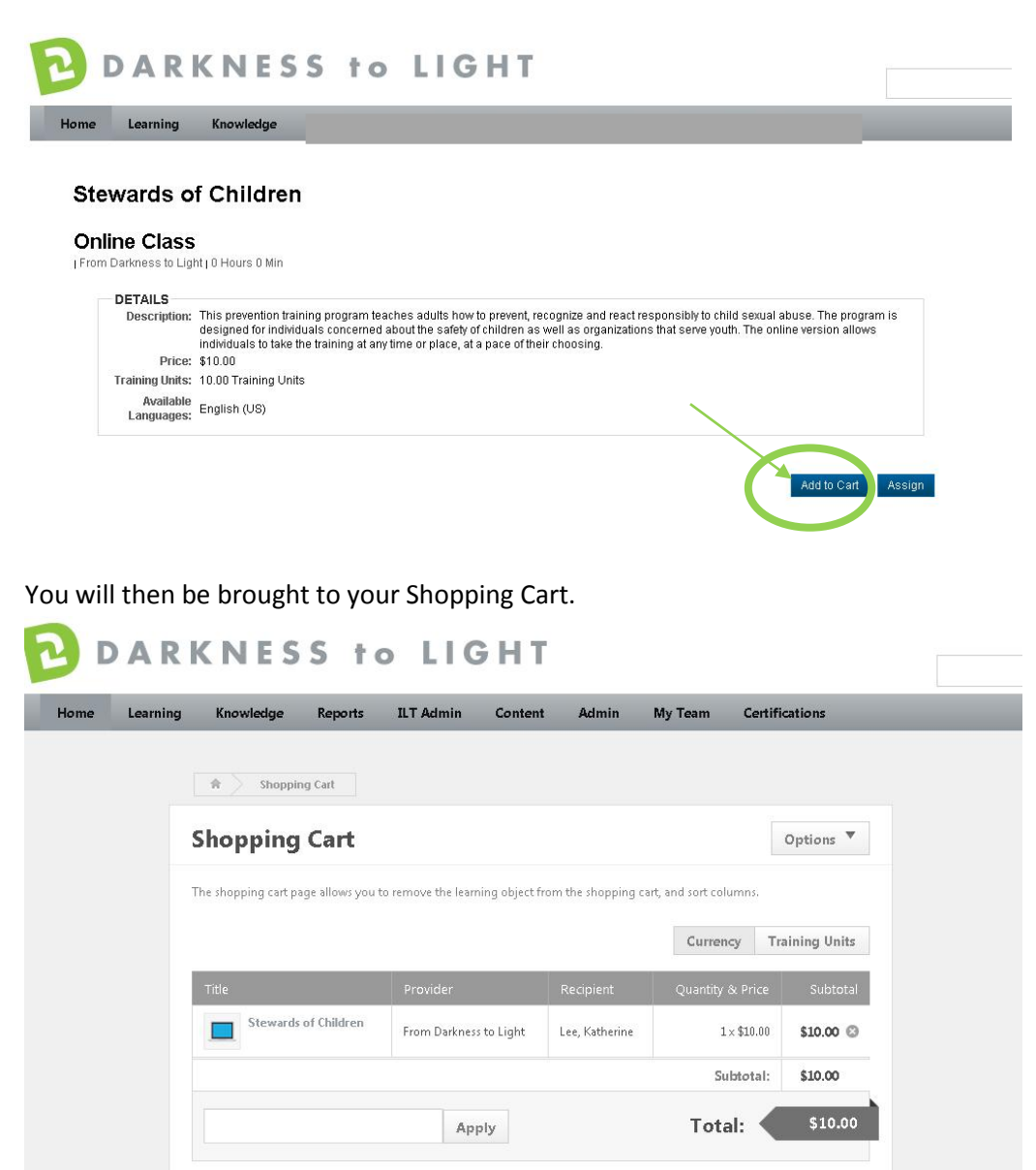

Enter the passcode from your email confirmation in the box to the left of the Total and click "Apply."

Continue Shopping

**Proceed To Checkout** 

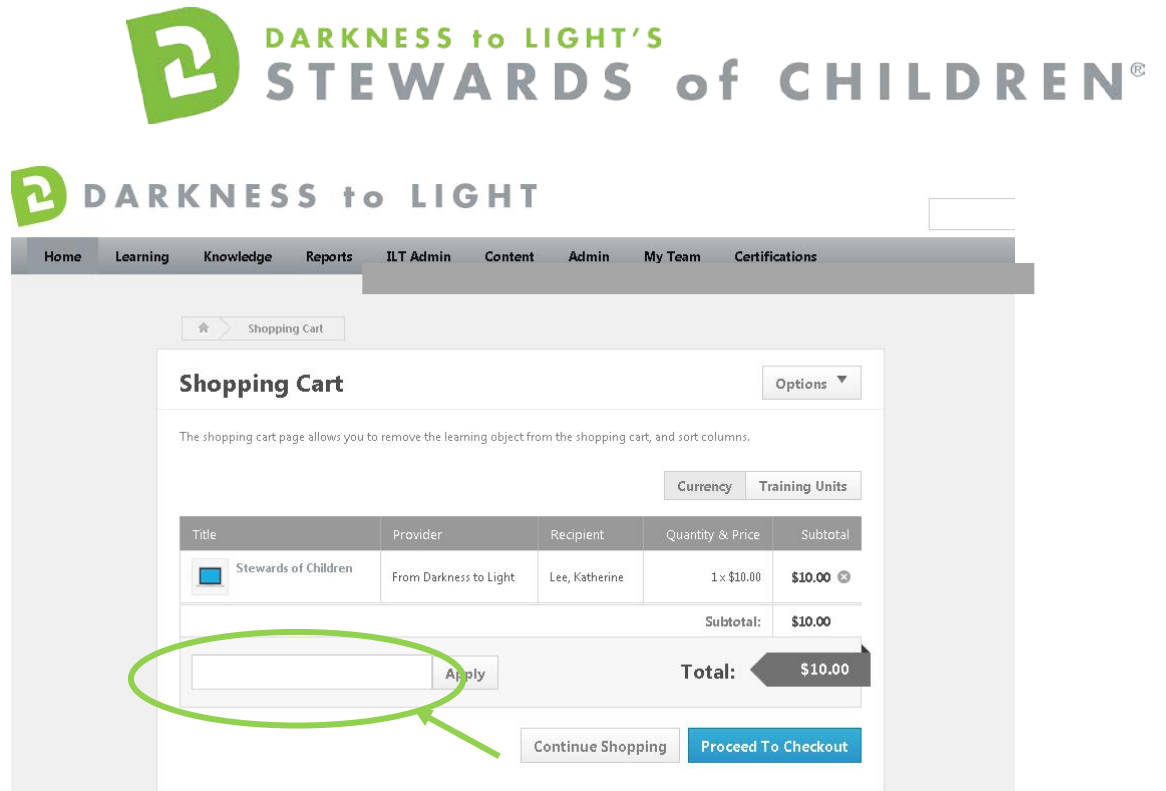

The coupon code will be applied and will take the \$10 fee away. Click "Proceed to Checkout."

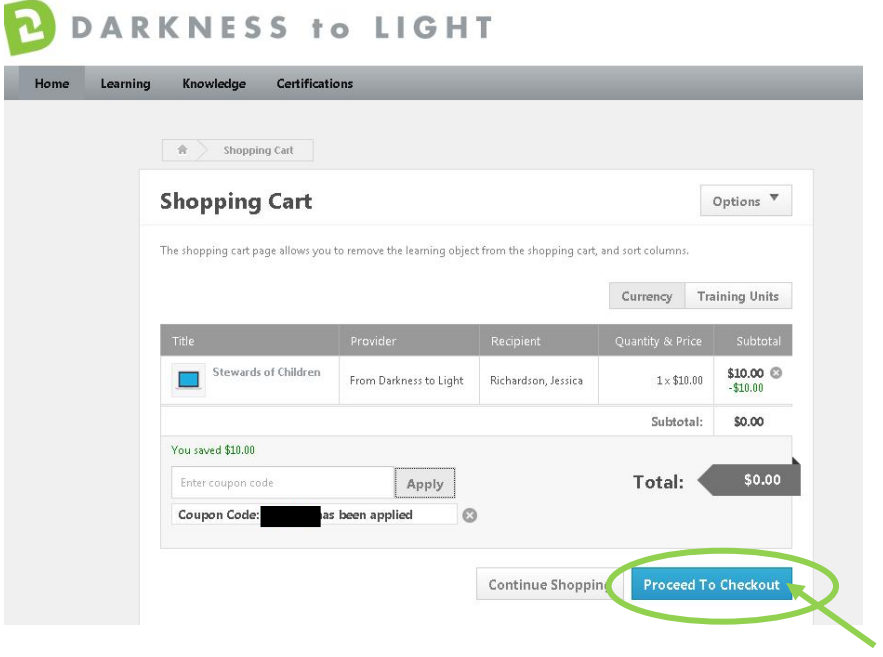

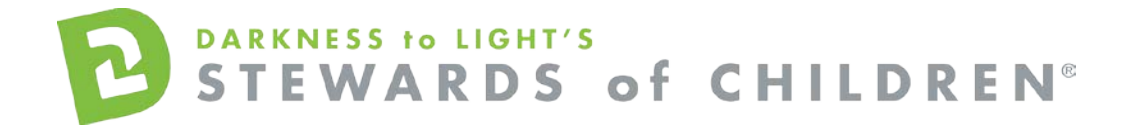

#### Click "Place Order"

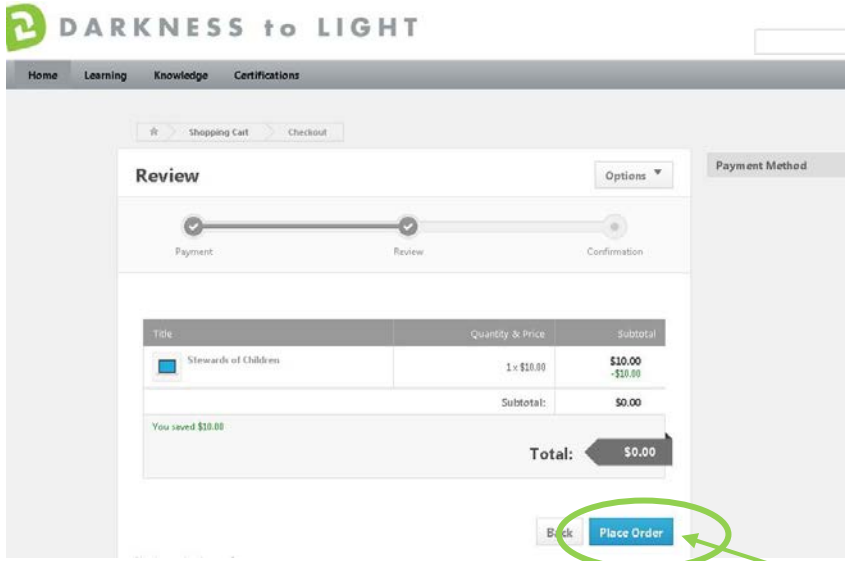

This will bring you to the confirmation page. If you are ready to take the *Stewards of Children* online training now, click on "Home."

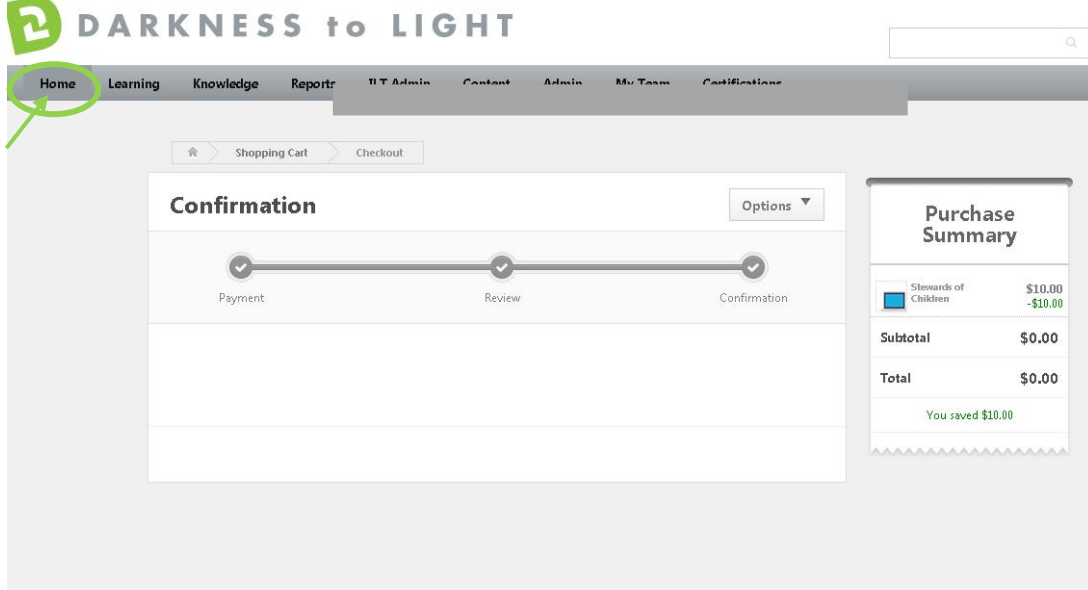

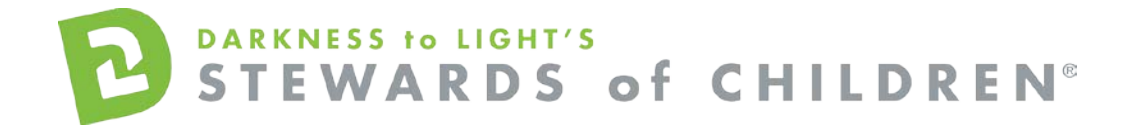

#### Click "Take Stewards of Children"

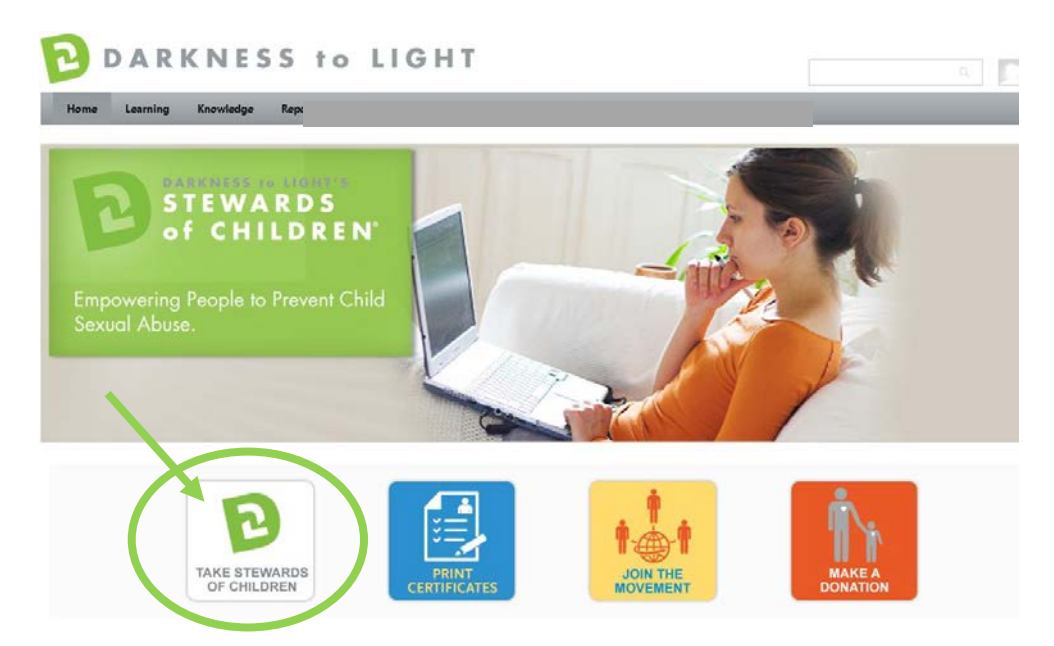

Click "Launch." Please ensure your pop-up blockers are off in order to launch the training.

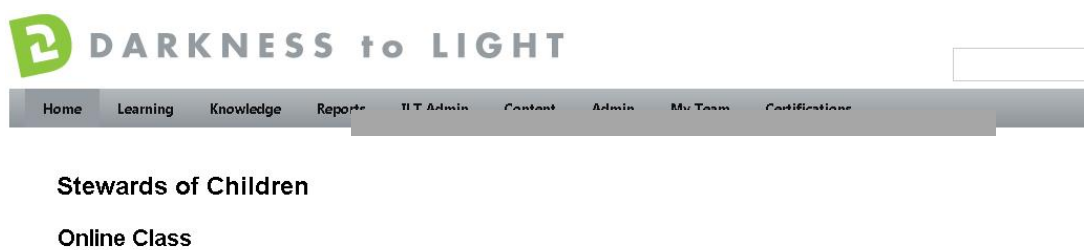

| From Darkness to Light | 0 Hours 0 Min

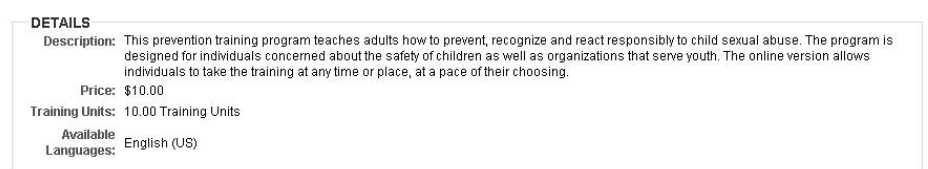

You are already registered for this training

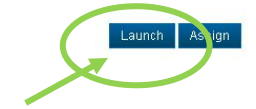

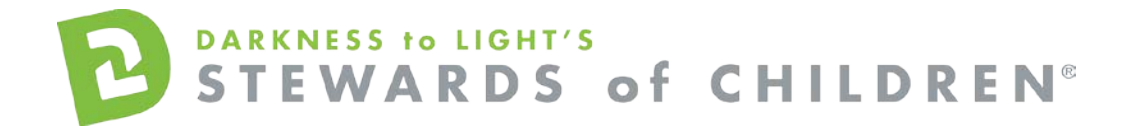

# Click "Start" to begin the *Stewards of Children* online training

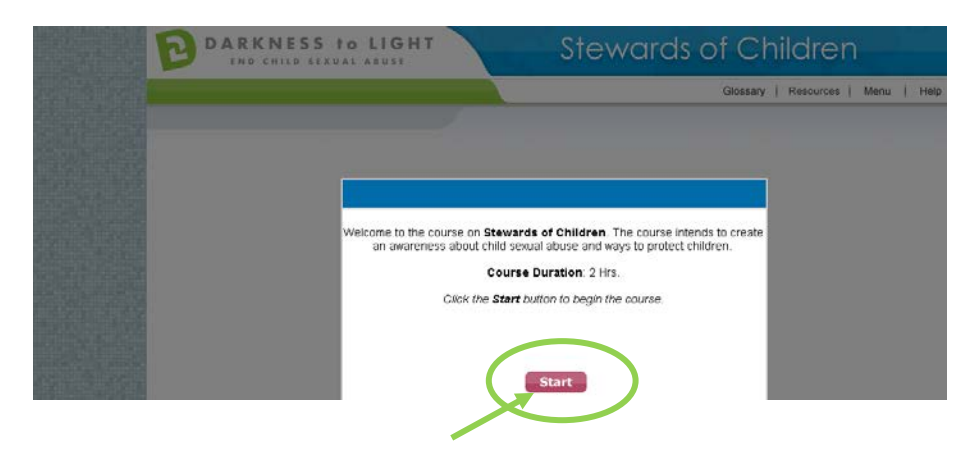

If you don't complete Stewards of Children in one sitting and would like to come back into the program at a later date, it will save your spot.

Login and Click "Take Stewards of Children"

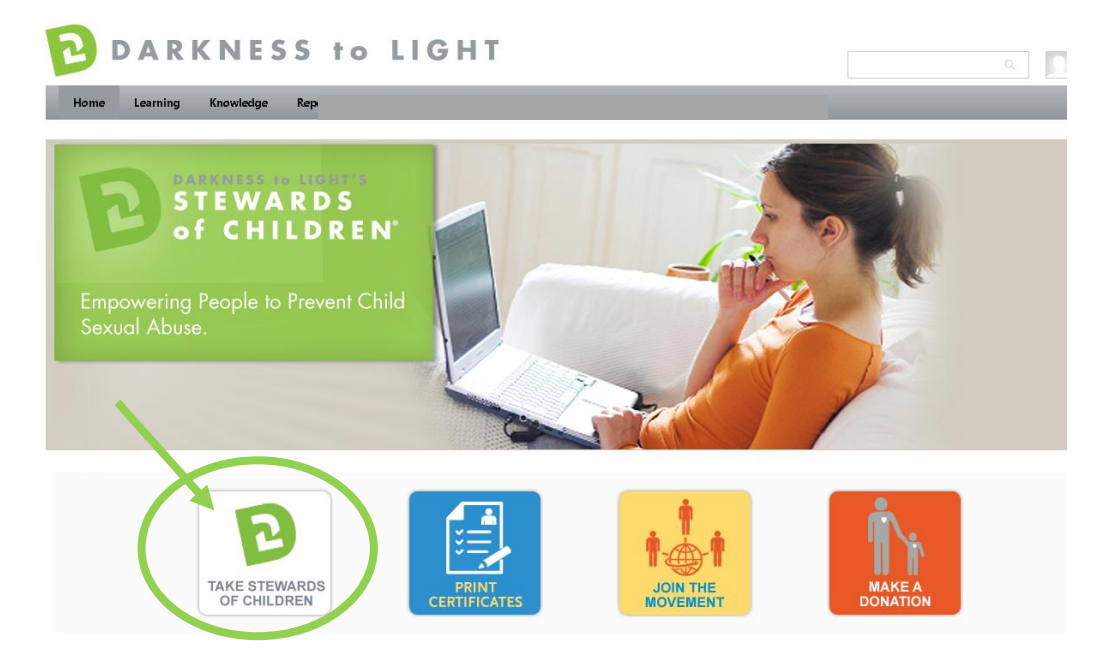

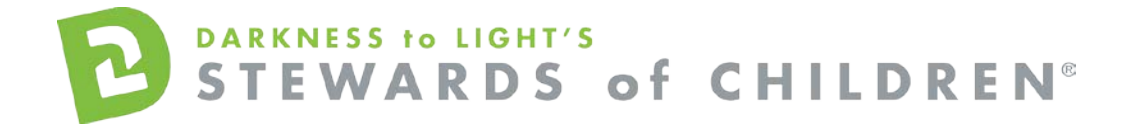

Click "Launch." Please ensure your pop-up blockers are off in order to launch the training.

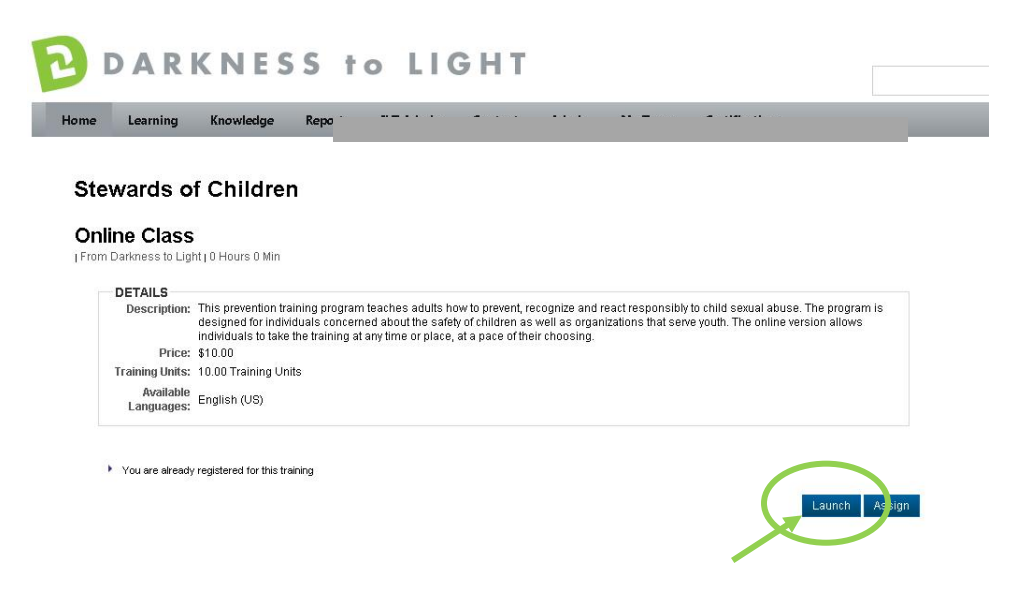

Click "Yes" and you will be brought to the last slide you were on.

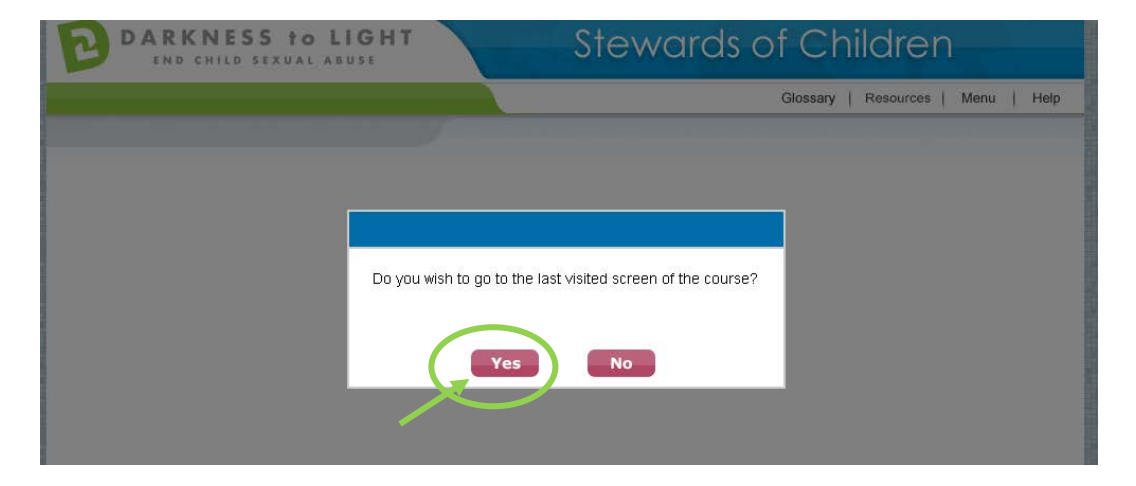

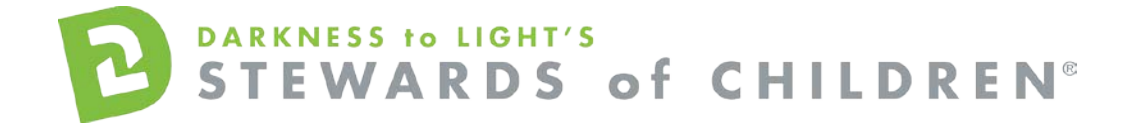

To access you certificate, login and click on "Print Certificates."

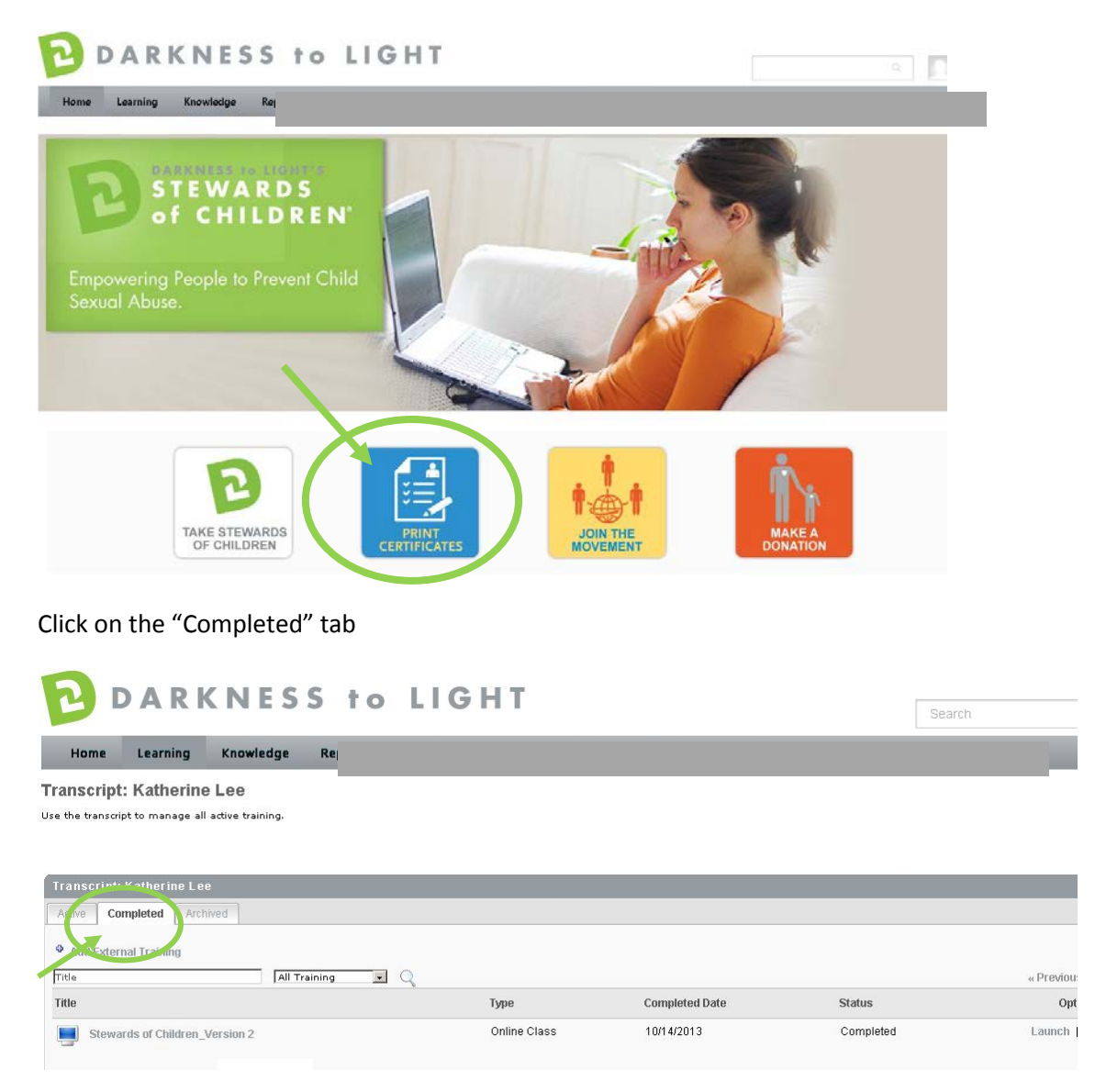

Click on the title "Stewards of Children"

# DARKNESS to LIGHT'S<br>STEWARDS of CHILDREN®

# DARKNESS to LIGHT Home Learning Knowledge **Transcript: Katherine Lee** Use the transcript to manage all active training.

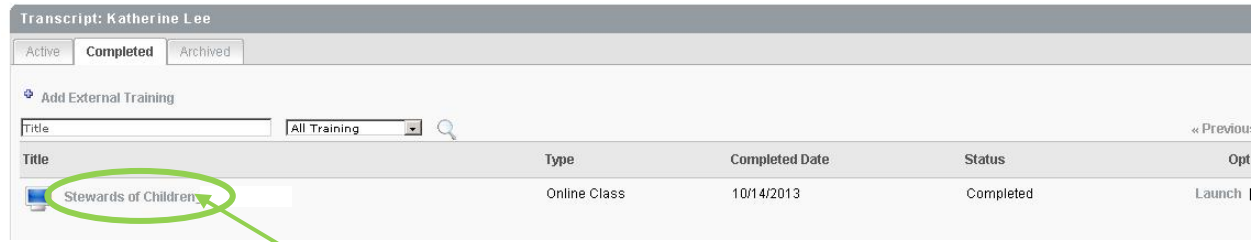

Search

# Click on "Print Certificate."

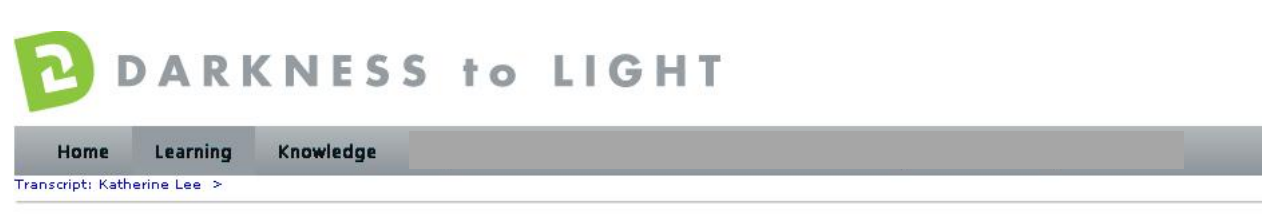

#### **Stewards of Children**

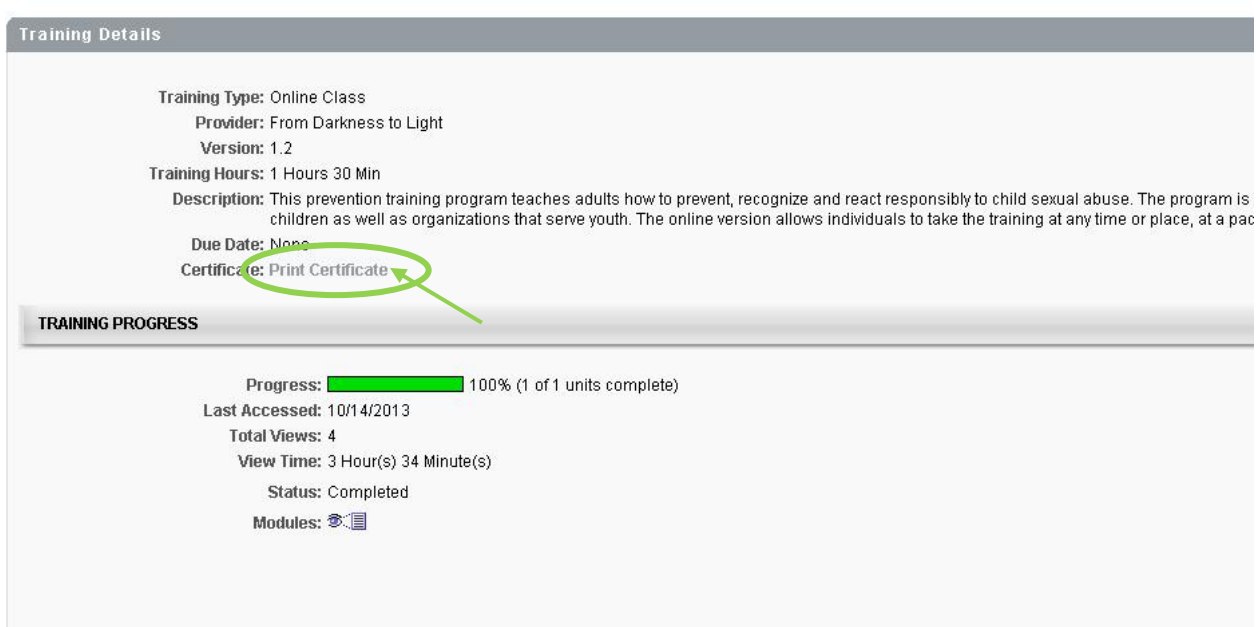

This will pop up your certificate up and you can choose to save it your computer or print it.